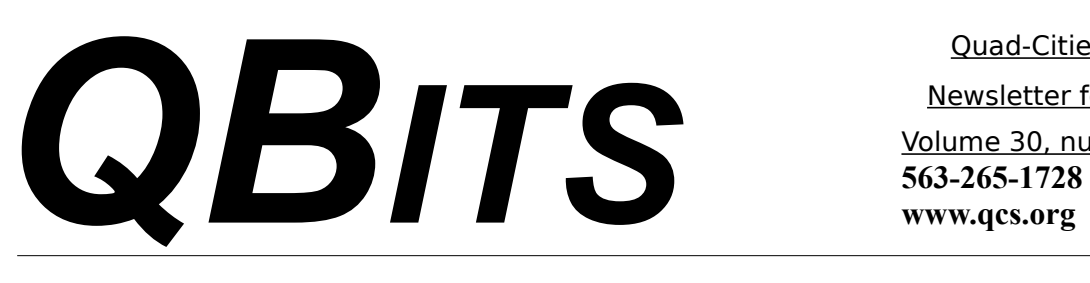

*Wanted: QCS Secretary*

After many years of faithful service Diana Wolf has decided to step down as secretary to the QCS. We have appreciated her fine work and cheerfulness in doing so each month.

The QCS secretary simply needs to collect a roll call, take notes of our QCS board meeting discussions, and record the results of any motions decided. Previous secretaries have used an audio device for transcription if desired.

QCS secretaries are added to **qcs-bod@googlegroups.com** and then post a copy of the minutes. Diana and the QCS Board will gladly assist the new candidate to insure a smooth transition :)

If you are interested in helping continue the work of the QCS as it strives to inform members and the community about technology, please contact :

**Judi McDowell 1839 Cleveland Road Colona, IL 61241-8969 309-314-1780 jmcdowell@mchi.com**

 $\mathcal{L}_\text{max}$  , where  $\mathcal{L}_\text{max}$  , we have the set of the set of the set of the set of the set of the set of the set of the set of the set of the set of the set of the set of the set of the set of the set of the set of

*QCS Review Skype!* **Presented by** 

**QBITS December** 2012 The QCS is a member of

**Marie Vesta www.apcug.net/APCUG/ management/bio/ Marie\_Vesta.htm**

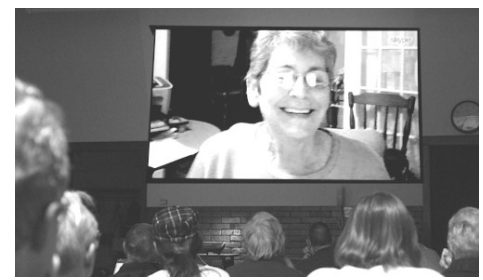

Photo (Vicki Wassenhove)

### by Joe Durham

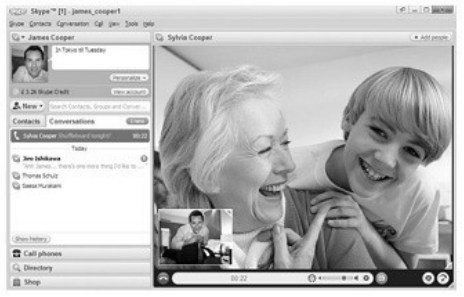

Marie Vesta, Vice-President of the Association of Personal Computer User Groups ( APCUG) visited our group online via Skype to tell us about the many features of this fast growing way to communicate on the Internet. She started off by comparing Skype to the way the Jetson's talked to each other on the screen. Who would have believed that we can easily do this today! Today there are over 660 million users of Skype and 10 million concurrent users. In 2005 EBay purchased Skype for 2.5 billion dollars, and just last year Microsoft pur-

Quad-Cities Computer Society

Newsletter for December 2012

Volume 30, number 11

chased Skype for 8.5 billions dollars. Recently Microsoft has begun to feature it prominently in its release of the Windows 8 software. Skype is a form of Internet communication that uses Voice over Internet Protocol (VOIP) .

So what is Skype and how can you use it? It is a free download from **skype.com**. It can be installed on a number of computing platforms: Windows, Apple, Linux, and many of the mobile devices on the market today. It is free to use when you are communicating to a another computer user who has Skype installed on their computer also.

If you use Skype to communicate to a land line phone or you wish to have video conference calls, then you have to pay into your user account which you create when you sign on and set up a credit of funds to use.

With the free version you can make:

\* Video Calls

\* Share your computer screen

Views and opinions expressed by presenters do not necessarily reflect those of the Quad-Cities Computer Society. Monthly meetings are open to the general public.

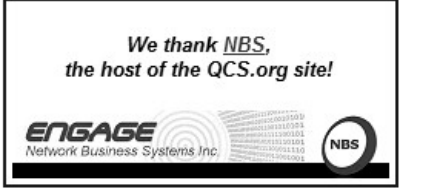

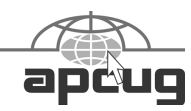

Would You Like to receive your *QBITS* via email? The *QBITS* can now be produced in Acrobat PDF format and sent to your email box. If you desire to have the newsletter sent to you electronically instead of by US Mail, notify: Patty Lowry, *QBITS* co-editor (563) 332-8679 **pattylowry@rocketmail.com**

*QBITS* Published monthly by the Quad Cities Computer Society c/o Dave Tanner 3449 - 52nd St Moline, IL 61265 webpage: www.qcs.org Co-editors Joe Durham **joseph85\_us@yahoo.com** Patty Lowry **pattylowry@rocketmail.com**

The Quad-Cities Computer Society or QCS is an Iowa nonprofit organization for charitable, scientific, and educational purposes primarily to educate the public concerning the advantages and disadvantages of microcomputers and to publish a newsletter for distribution to members, area libraries and educational institutions. The QCS is recognized as a 501(c)(3) nonprofit charitable and educational organization by the IRS. Copyright *QBITS* copyright © 2012 by the QCS. All rights reserved. Subscriptions are included in cost of membership. Reproduction of any material herein is expressly prohibited unless prior written permissions is given by the QCS. Permission to reprint material contained herein is granted to other non-profit personal computer groups provided the full attribution of the author, publication title and date are given, except that articles with Copyright notice in the header indicates article may be reproduced with the express written permission of the author ( or other indicated copyright holder). Brand or product names are trademarks of their respective carriers. As a typographic convention we do not so identify as such.

\* Transfer files

\* Instant Messaging.

Marie in fact shared her screen with us during her presentation and we were able to follow her Power-Point presentation as she spoke. This file will be available for download and reference on our website at **qcs.org**

When you send in Instant Message through Skype the text will appear in the recipient's Skype window at the bottom of the screen. They are notified by a icon and an audible sound that you have Skyped them a note.

Go to **skype.com** and in the upper left hand corner click Join Skype. This allows you to setup a Skype account with a user name and password. Marie emphasized that you remember your the password that you create.

Return to the Skype home page and click **Get Skype**. This area allows you download the software version for your computer hardware. It is a free download.

Make a bookmark of the **skype.com** site as it has many screens of step-by-step instructions to guide you through the process of configuring your sound cards, microphones and webcams.

On the home page click **Support** and in that menu click **New to Skype?** Once you have your sound card, microphone and webcam configured you are ready to begin. Marie suggested that you use a headset with a microphone. These help to improve the quality of the sound connections on both ends of a Skype call.

Click the Skype icon on your desktop and for the first time you will be asked to enter your user name and password. There is a check box available at this screen Skype to automatically sign you in when it starts.

Once you are signed in you need to search for another contact with which to make a call. At the top of the Skype screen is a menu bar, the second option from the left is **Contacts,** click that. Then in the drop down menu click **Add Contact.**

When a name has been entered you can click that name and then

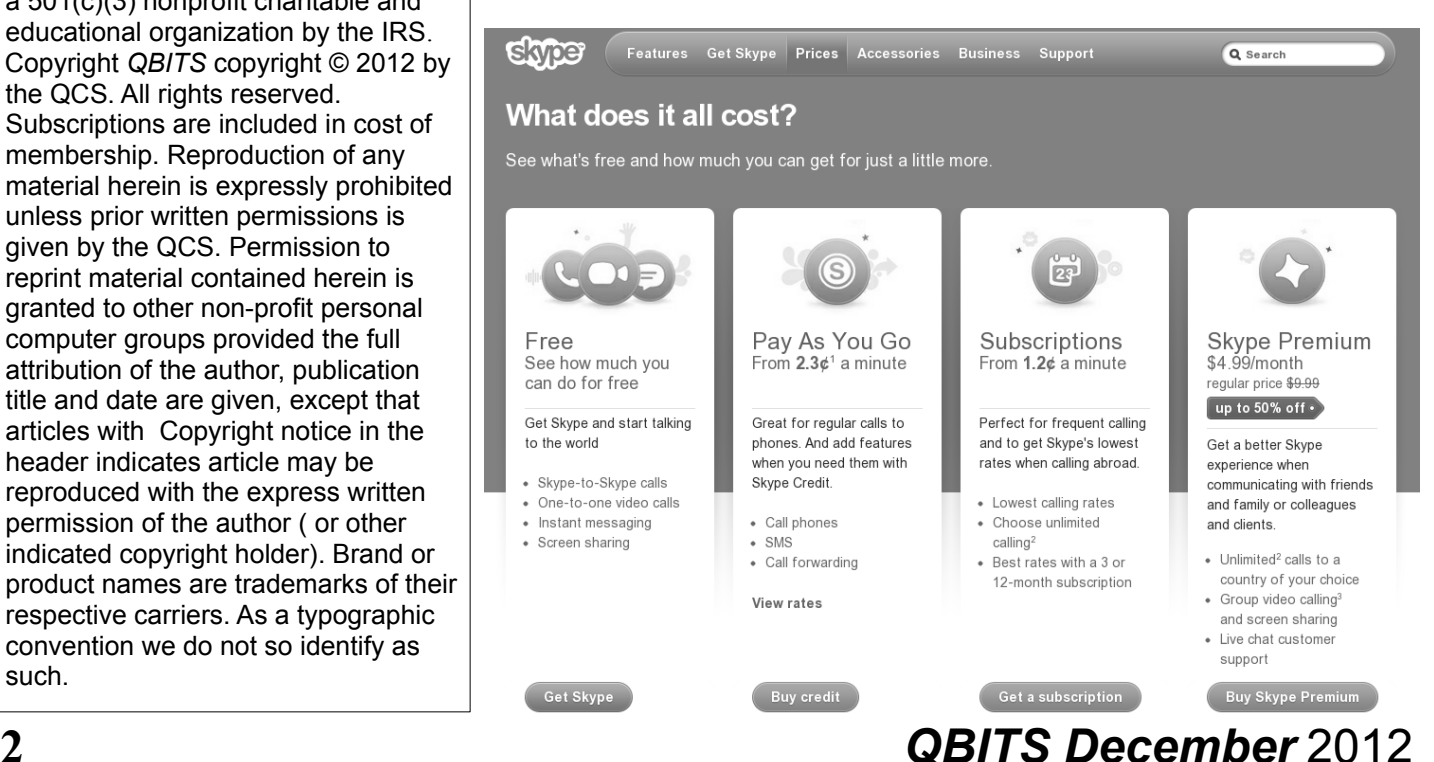

click call to make connection. Marie observed that you can only contact the person on the other end if their Skype icon is green, which indicates that they are online also.

You will hear a phone call noise as it makes the connection. Once it is established, she said that you make the video of the connection a full screen, or pop out a window of your video link, or take a snapshot picture of the person with whom you are speaking.

Marie mentioned that Skype has a multitude of uses today:

If the weather is clement and it is not safe to travel you chat with your friend via video.

A relative or a friends lives far away or overseas, you can contact them for free with this service. A handy way to stay in touch.

Marie said she was quite moved by using Skype when her 3 month old grandchild saw her face on the screen and reached out for a hug :).

If you are willing to add money to your account and build up some credit in it. Skype can be expanded to call land line numbers and do Group video calls. In Group Video calls at least one participant must subscribe to the premium service. There is a limit of 9 people to a Group Video chat call., However, Marie mentioned that as a practical matter 5 people in a Group Video chat is the most optimum as a large group eats up a lot of bandwidth on the Internet.

Judi McDowell, our President, shared with us her experience of using Skype with credit. Seven or eight years ago she setup a \$10 credit to her Skype account as we were at that time just testing out the service. She discovered that after 180 days the account expires if you don't use it. So over the years she

has made brief calls to herself to keep that credit active. At this meeting she had remaining in that account \$3.24 :).

Our connection with Marie went very well. Communicating with someone visually certainly is a new and fresh experience. The latest tablets have Skype applications on them. Communicating in this way has certainly reach a critical mass and is becoming more popular by the day. If you wish to see and chat with your friends and family across the globe and at home, this may be the way to do for free.

The QCS would like to thank Marie for her presentation and opening up to our members another way of using our computers in today's fast moving technological world.

#### **Editor's note:**

(If you are a new user to Skype and have more questions or something doesn't work for you, plan to attend the Beginner's SIG hosted by Jim Kristan which occurs just before the main meeting each month at 5:30 PM.

You can also send us an email with your question at **[theqcs@mchsi.com.](mailto:theqcs@mchsi.com)** 

Our Facebook page is also available for comments, join it by clicking the Facebook icon on the left hand side of the **qcs.org** page.

You can leave us a voice mail at: 536-265-1728. Once you have tried Skype you will discover it to be an wonderful way to communicate online.)

**\_\_\_\_\_\_\_\_\_\_\_\_\_\_\_\_\_\_\_\_\_\_\_\_\_\_\_\_**

## *Millions More Free Books to Download or Read Online*

by Ira Wilskler **iwilsker@sbcglobal.net**

#### WEBSITES:

**openlibrary.org** (Free registration required)

### FreeStuff Times **goo.gl/mTrI1**

(Complete list of FREE Kindle reader apps from Amazon) **tinyurl.com/9yeuuan** 

### (Free ebooks from Amazon) **tinyurl.com/FreeKindleBooks1 01912**  Barnes & Noble Free Books

**goo.gl/zWdJI**

Barnes & Noble Apps **goo.gl/U3I7c**

### Gutenberg.org **www.gutenberg.org** (40,000 free ebooks)

### Google Books **books.google.com**  (Millions of free books)

 Since I was old enough to hold a book, I have been an avid reader. Our living room and all of the bedrooms in my house have at least one wall covered by a filled bookshelf. All of my children were brought up with a love of books and reading, a love that has been passed on to their children. On a regular basis I purchase books for myself and my family from the local bookstores, as well as online sources such as Amazon and Better World Books (my personal favorite). For the past few years I have been supplementing my physical book purchases with digital book purchases, purchasing titles that can be read on my computers or smartphone.

 In past columns I had written about the vast libraries of free books available from Google (**[books.google.com](http://books.google.com/)**), and Project Gutenberg (**[www.gutenberg.org](http://www.gutenberg.org/)**). While there is obviously some redundancy and overlap in titles between all of the resources, I have been downloading or viewing online countless free books from other resources including the Open Library, and the free libraries available from Amazon for its Kindle reader and Barnes and Noble for its Nook reader.

### **The Open Library**

 (**OpenLibrary.org**) has an extensive library of well over a million ebooks available (precisely 1,191,271 ebooks available as I type this). Registration on the site is required for access, but registration is free and very easy; no personal information is required to register. The Open Library offers much more than just free ebooks, it also offers other interesting services to its members. Open Library has over a million titles labeled with a green, open book "Read Icon" which indicates that the titles with that icon are available to all for free. An orange lock "Daisy Icon" indicates over 250,000 modern ebooks available in the "Protected DAISY" format for the " U.S. print-disabled community". A green book "Borrow Icon" indicates any of the 10,000 titles that indicate a book that can be borrowed by anyone from the Open Library, limited to one copy at a time, for up to two weeks. This same "Borrow Icon" also indicates books that may be available to be lent to other libraries.

 The Open Library is fully searchable with a variety of available search options. I did a simple search limited to ebooks of the word "nursing" and had 1,842 hits. The default display sorts the results by relevance, but the display can also be sorted by " Most Editions", "First Published" , or "Most Recent". The results were about evenly split with titles displaying

the "Read Icon" indicating that the book is available to anyone to read, or a "Daisy Icon" (yellow lock) indicating that those titles are restricted to the " U.S. print-disabled comunity". Being especially fond of antique books, I selected a readable version of "The Nurse", written by Luigi Tansillo, and first published in 1800. Clicking on the title opened the menu displaying the available options for this particular book. For "The Nurse" there were several options presented. Being somewhat ethnocentric, I selected the 3rd edition published in English in 1804, rather than the 2nd edition published in Italian in 1800. I first selected the "Read Online" option, which opened a web based reader; this displayed images of each page of the book, along with simple and intuitive controls. One helpful feature was a speaker icon on the topright corner of the display, which would read each page using a computerized speech synthesis, much like a traditional audio book. Other options available included the ability to download the book in a wide selection of digital formats including PDF, plain text, DAISY, ePub, DjVu, MOBI, and "Send to Kindle". With over a million other free ebook titles available in a variety of formats, there is likely to be something available for everybody.

 It is hard to watch TV, read a magazine, or listen to the radio without hearing an advertisement for Amazon's Kindle or Barnes and Noble's Nook series of digital ereaders. While those tablet-like digital devices are enormously popular, both Amazon

(**tinyurl.com/9yeuuan**) and Barnes and Noble ( **goo.gl/U3I7c**) offer a wide assortment of free apps (applications) for almost all computers and smart devices including PCs, MACs, iPhones, iPads, Android smart phones and tablets, and a variety of other devices. On my Android smartphone and all of my PCs, I have downloaded and installed (free) both the Amazon Kindle and Barnes and Noble Nook apps. While I can purchase millions of titles with either the Kindle or Nook apps, it is worthwhile to know that both Amazon and Barnes and Nobel offer a large library of free books and other publications for download! As I type this, I currently have about 100 free books already downloaded to my smartphone, an available personable library to keep me occupied and entertained for many hours.

 Amazon has an extensive library of over 60,000 free Kindle formatted ebooks available for download (**tinyurl.com/FreeKindleBooks101912** ); while most are permanently available once downloaded, Kindle also offers a free "lending library" of thousands of other titles for its "Amazon Prime" members. Many other websites, such as Open Library, also offer many of their collection of free titles in Kindle format. The website **FreeStuff-Times.com** recently published a listing of its 99 favorite free Kindle ebooks available from Amazon; this listing is available at **goo.gl/mTrI1**.

 Barnes and Noble's Nook e-reader is offering Amazon's Kindle some stiff competition in the e-reader market place. Barnes and Noble offers free versions of the Nook reader for almost all platforms and operating systems (**www.barnesandnoble.com/u/nook-mobileapps/379003593**), including a variety of tablets (iPad, Android, and "NOOK Kids for iPad"), smartphones (iPhone, iPod Touch, An-

# **4** *QBITS December* 2012

droid), computers (Windows and MAC), and a "NOOK for Web" which can be used in any internet web browser. Barnes and Noble offers its nook users a huge assortment of free ebooks and Nook apps (**goo.gl/zWdJI**); while many of the available books are full versions, many others are listed as "Special Free Previews" which only include a limited number of chapters rather than an entire book. As I type this, Barnes and Noble is offering 1,842,036 free ebooks (full editions), free apps for the Nook, and "Special Free Previews". One tip that I use to find the free Nook ebooks of personal interest is to select a category in the "Nook Books" directory, and then sort by price, with the lowest prices first - the free Nook ebooks rise to the top of the list.

 With millions of free ebooks available in a variety of formats that can be viewed on almost all modern computers, tablets, and smart devices, there is no valid reason why we cannot be a more literate and educated society. These free ebooks are readily available, so please take advantage of the knowledge and entertainment that they may provide.

 $\mathcal{L}_\text{max}$  , where  $\mathcal{L}_\text{max}$  , we have the set of the set of the set of the set of the set of the set of the set of the set of the set of the set of the set of the set of the set of the set of the set of the set of

### *Ask Computer Tutor* by Pamala Tabak

reprinted from the October 2012 issue of *nibbles and bits* the newsletter of the Orange County PC Users Group

**Question** : There is a line in my document that I can't delete because I can't select it. How did it get there, and what can I do about it?

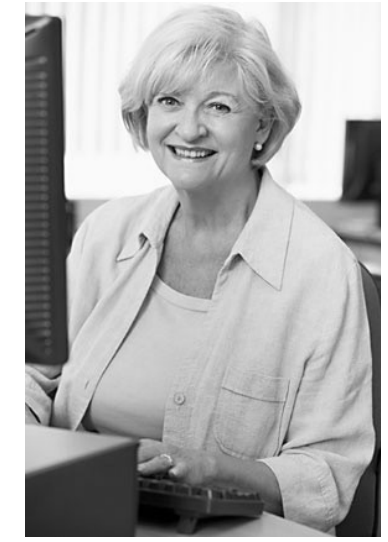

**Answer**: Word creates a paragraph border when you type three or more hyphens (-), underscore characters  $($ ), equal signs  $(=)$ , asterisks  $(*)$ , tildes $(\sim)$ , or hash signs (#), and press Enter. To remove this "line," select the paragraph above it and remove all the borders from it as follows: In any version of Word, you can simply highlight the paragraph above the "line" and press Ctrl+Q, which resets the paragraph formatting to the default for the style which doesn't include borders.

**Question**: When I am typing an email or a document in Word on my laptop my mouse jumps to another line and I find myself typing in the middle of another sentence. Why does this happen and can it be corrected?

**Answer**: When using a notebook with a touchpad and a mouse is also attached, while typing your thumb may get too close to the sensitive touchpad. This will cause the insertoin point to jump to the wrong place. You can disable the touchpad in Control Panel > Mouse > Touchpad tab, and just use the mouse. Or if you don't want to use a mouse, look for a setting on the Touchpad tab to make it less sensitive.

#### **Microsoft office – ribbon and icon size**

If you find the Ribbon and Icon size too small to read when you are using any of the Microsoft Office programs and you have Windows 7 operating system, it is very easy to fix.

#### **Solution:**

1. Right Click in a space on your desktop

2. Choose Personalize from the drop down menu

3. On the next window, click on Display on the left side of the window near the bottom.

4. Change the percentage from Smaller to Medium or Larger. You will need to Log Off your computer again before the settings will change. When you Log On to your computer again you will see larger icons and Ribbons in all of your Office programs.

Send your computer-base questions to Pamela Tabak, [pamela@](mailto:pamela@computerinc.net) [computerinc.net.](mailto:pamela@computerinc.net) Questions are often answered within 24 hours.

 $\mathcal{L}=\mathcal{L}=\mathcal{$ 

## *Windows 8 Released*

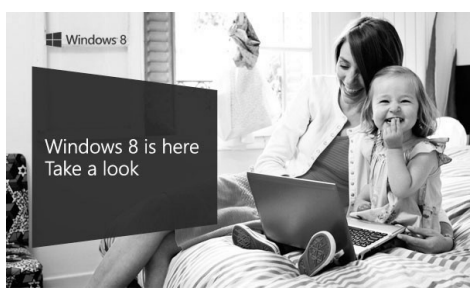

### **Reimagined to be all about you**

[http://www.windowsupgradeoffer.](http://www.windowsupgradeoffer.com/en-US/OemDrivers) [com/en-US/OemDrivers](http://www.windowsupgradeoffer.com/en-US/OemDrivers)

Windows 8 has a new Start screen that is beautiful, fast and fluid. Put

what matters most right on your Start screen, and get instant access to your people, apps, sites, and more so you can spend less time searching and more time doing. **goo.gl/MrOyI**

### **Sign in with a smile**

Windows 8 is uniquely yours. Choose a favorite photo to create your unique picture password and simply trace a pattern over it. Sign in once and stay connected to your Outlook email and to all the built– in apps like SkyDrive, Photos, Messaging, Mail, Calendar, and more. **goo.gl/YIwXl**

### **Be connected with SkyDrive**

Be connected with SkyDrive Easily save documents, photos and more to SkyDrive from your Windows 8 apps. So wherever you go, you're connected to what matters to you. **goo.gl/wC708**

### **Work. Play. You can do both**

Work, Play.

You can do Both Windows 8 will transform the way you use your PC, but it still does everything you expect and need a PC to do. Snap two apps side by side and multitask.\* Browse a touch-friendly web with Internet Explorer 10 while interacting with your favourite app, or watch a video while getting stuff done. It's simple to do two things at once with Windows 8. **goo.gl/kAAFK**

### **A new era of PCs**

A new era of PCS Sleek, light, ultrathin. Long battery life. Tablets. Convertibles. All-inones. All lined up for you. **goo.gl/pR3an**

# *Impressions of Windows 8*

by James Mardis friend of the QCS

Hi Joe,

I did install Windows 8 on my Lenovo dual processor laptop.

It is early yet but I can safely say that I am one of those who do not like the new Tile desktop setup that is the default. I suspect my dislike of the new desktop is tied to my dislike of smart phones and their touch screens.

If someone is used to a smart phone or likes to use their touch screens then they will most likely love the new Windows 8 desktop. If they do not like smart phones or their touch screens then they will most likely not be happy with the default desktop.

Fortunately there are ways to get the look and feel of the older Windows 7 desktop appearance rather than the new Windows 8 for those like me. A quick Google search will show them ways to get the windows 7 desktop style display back. It is too early for me to say if the OS is better than Windows 7. I'm just glad that it worked with the function keys on my laptop right after the change. So far Lenovo has not released Windows 8 drivers for my older laptop and may not but it was good to find that my upgrade did not kill the use of my laptop function keys. True I did an update rather than a fresh install so it's possible that the upgrade grabbed my older Windows 7 drivers if it could not find actual Windows 8 drivers for my keyboard and such. Regardless of what drivers the upgrade actually installed all of my laptop

functions seem to be working as they did under Windows 7. One last note, I did make an image copy of my Windows 7 installation just in case the Windows 8 upgrade trashed my system. That was an image copy of the entire hard drive and not just a backup of user files. That is something I would suggest everyone do just to be safe. Like upgrades in the past what works on one PC might trash the next depending on what application programs or hardware differences exist between them. Microsoft tries to test things but with the shear number of hardware and software combinations there will surely be a few who upgrade only to find their system fails to boot or some other catastrophic failure. One can only hope that the problem machines will be a few in number.

## *Classic Shell*

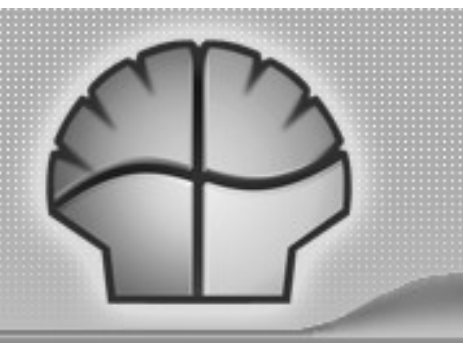

\_\_\_\_\_\_\_\_\_\_\_\_\_\_\_\_\_\_\_\_\_\_\_\_\_\_\_\_

A program to change the look of Windows 8. classicshell.sourceforge.net

\_\_\_\_\_\_\_\_\_\_\_\_\_\_\_\_\_\_\_\_\_\_\_\_\_\_\_\_

## *How to Bring the Start Menu Back in Windows 8*

**goo.gl/ius7u**

**6** *QBITS December* 2012

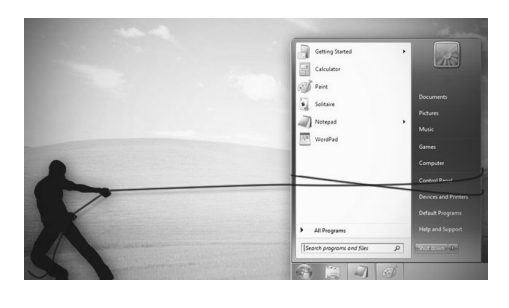

### *Managing the "Autos" in MS Office 2007/2010*  By Nancy DeMarte

 I can't count the number of times I have begun a list in a Word document by typing "1," only to look up to find that my 1 is now indented by a quarter inch and the text by a half inch, which was not what I wanted. I was experiencing the frustration sometimes caused by a feature of Microsoft Office programs called AutoCorrect. First, let me say that I am a big fan of the automatic editing and formatting concept. MS developers spent a lot of time interviewing users about their most common errors. Then, to make the programs more efficient, they added to Word, Excel, and PowerPoint a feature that makes these corrections while the user is typing. In some cases, however, when the automatic correction is not what I intend, I lose time undoing it. Therefore, early in my Office experience, I learned how to customize the "Autos" to my needs.

### **AutoCorrect and Auto Format**

 If you want to see what AutoCorrect and AutoFormat actually control in Word, click the Office button, and then Word Options. (File tab, then Options in Word 2010).

Next click Proofing in the left pane, followed by the AutoCorrect Options button. This window has 5 tabs at the top. Exploring the content of each one will give you a good sense of what can be auto-corrected or formatted. You can adjust the checkboxes to create the auto corrections that fit your style. Here are my five favorite options, which I always keep checked:

 1. "Correct the accidental use of the cAPS LOCK key" tops the list. It's too easy to hit that Caps Lock key without

 2. "Replace text as you type" gives you access to the extensive list of commonly misspelled words and other typical errors, along with their corrections. For example, if you type "teh" for "the," it is automatically corrected. You can use the list as is, delete items, or add your own typical misspellings with the correct ones. *(AutoCorrect tab)*  3. "Replace fractions (1/2) with fraction character  $\frac{1}{2}$  and "Replace ordinals (1st) with superscripts (1st)" make a document look more professional in an instant. (AutoFormat tab)

 4. "Allow text to be dragged and dropped" is a feature that many Office users are not aware of. You can move small groups of text from one place to another on a page by simply selecting the text, placing the mouse pointer anywhere in the selected area, and holding the mouse button down for a second or two until a small dotted rectangle appears near the mouse pointer. Without letting go of the mouse button, drag the text to its new location. When a vertical dotted line shows you where it will appear, let go of the button. This is the quick alternative to cut and paste. (Word Options --- Advanced)

 5. "Show Tooltips on hover" gives you immediate definitions for command buttons by merely moving the mouse pointer over the item and reading the information that appears. (Word Options – Display)

 Here are my five least favorite Auto options, which I keep unchecked:

 1. "Capitalize first letters of table cells" is an option I don't want because I use tables for so many different purposes. (AutoCorrect tab)

 2. "(Replace) Internet and network paths with hyperlinks" is good idea, but I often include a website or email address in a document with no intention of having it linked to the web. (AutoFormat and AutoFormat As You Type tabs – uncheck both)

 3. "(Apply) automatic numbered lists" addresses the situation I mentioned in the first paragraph. If I am creating a numbered list, I may want to put my numbers at the left margin to save space, rather than have them indented. (AutoFormat As You Type tab)

 4. "Use Insert key to use overtype mode" is one of my most annoying features of Word. Overtype mode means that to change a group of text, you merely type new text starting where the old text begins; the new replaces the old. But because the Insert key in located just above the Delete key on the keyboard, it is often pressed accidentally, engaging overtype mode. The next words typed will overwrite whatever is ahead of them. You can see the problem. (Word Options – Advanced)

 5. "Automatically create drawing canvas when inserting Auto shapes" can cause a lot of frustration. The drawing canvas, introduced in Office 2003, allows you to keep

shapes together in complex diagrams. It turned out to be hard to control, however, and in 2007 was relegated to optional status. (Word Options – Advanced)

### **AutoRecover**

 Before you leave Word Options, click Save in the left pane. Here, in the Save Documents area, you will find several options which you can edit to your preferences. Here are the two most important:

 \* "Save files in this format." – The default choice here is .docx, which is the file type for Word 2007 and 2010 documents. If you normally save your documents as the Word 2003 or earlier file type, .doc, then this is the place to set the file format so it will affect all future documents except those you change manually. Click the down arrow to get the list and choose .doc.

 \* "Save AutoRecover information every 10 mins." -- In Word, Excel, and PowerPoint 2007 and 2010, your work is automatically saved periodically to protect it in case of an unexpected power outage or other disruption. The default is 10 minutes, but you can lessen or increase the time between saves. A shorter time keeps your files safer, but might slow down the program's response time. A better solution might be to save work manually after you complete important sections using the keystroke shortcut, Ctrl+S.

 The "Autos" can be very useful as long as you set them up to match your style.

By Nancy DeMarte, Regular Columnist (Office Talk), Sarasota PCUG, Florida February 2012 issue, Sarasota PC **Monitor** 

**www.spcug.org ndemarte (at) Verizon.net** 

## *POyNT*

By George Harding, Treasurer, Tucson Computer Society, AZ April 2012 issue, eJournal

### **www.aztcs.org**

georgehardingsbd (at) earthlink.net

 This is a nifty app for your iPhone or Blackberry. It points you to various services or places of business.

 The choices are Businesses, People, Movies, Restaurants, Gas, Events and Offers.

 For Businesses, you can enter a business name, such as "Wendy's" which produces a list of Wendy's restaurants sequenced by distance from your position. The list also includes other entries which include the name Wendy, such as a dentist, a veterinarian and a hospital! But it does show the fast-food restaurants you wanted to find. When you touch one of them, you get location information, including a map and directions.

 If you choose People, you can search by name, phone or address. I tried the search by phone, using my phone number and got my name and address, along with directions and a map for location. The search by name works very efficiently, producing a list of people with the name you entered and their phone and location info.

 For Movies, you can search by theaters nearby, movies, top 10 and genres. You get a list of theaters with the movies currently being shown, times, phone, location and the availability of a trailer.

 You can search nearby Restaurants or by cuisine. You get a list of restaurants sequenced by increasing distance from your location, with info about location, phone, map and website.

 Searching for Gas or Events gives the same sort of information, in a helpful and easy-to-use format.

 I recommend this app highly. It's fun to use and very helpful in finding the sort of item you're looking for without having to resort to the Yellow Pages books. You can even use your mobile phone to download the app from **m.poynt.com** (but not with a browser).

About: POYNT Vendor: Poynt **www.poynt.com** Price: Free

## *OpenClipArt*

By Cal Esneault, President, Cajun Clickers Computer Club, LA and leader of many Open Source Workshops & SIGs May 2012 issue, Cajun Clickers Computer News http://cccclinuxsig.pbwiki.com www.clickers.org ccnewsletter (at) cox.net

 $\mathcal{L}_\text{max}$ 

*OpenClipArt* is a large compilation of clip art in which images have been released to the public domain (unless specifically stated otherwise), and thus are free to use without any restrictions. Numerous collections are available for free download at *OpenClipArt.org*. The larger sets of images are in compressed file format (.zip, .gz, .bz2). You have to unpack the compressed files by double clicking on the downloaded package to extract images (note: Windows users may need to install the 7ZIP program to access .gz or .bz2 files).

 Images are generally available in .svg vector format or common bitmap formats. *LibreOffice* pro-

## **8** *QBITS December* 2012

grams load all file types, but MS Office programs will not load .svg files. Vector graphic files have the advantage of being editable (can add, delete, change, or move primitive components). The best way to edit them is to install the open source vector editor *Inkscape*. However, a limited web-based editor Imagebot is available at the *OpenClipArt* site. Here you can see a chicken cartoon to which I have added several objects using *Imagebot*. Modified images can be saved to vector or bitmap formats.

 Once you have downloaded the images, you can "insert" them into the appropriate document just as you would for any picture. With *LibreOffice* (or *OpenOffice.org*), a better way is to link the images to the *Gallery*. For example, in *LibreOffice*, find the small bar directly under the main top panel that has 5 small dots.

 Double-click on it to show the gallery (close *Gallery* with a subsequent double click). You can click and drag on this bar to increase the viewable area. The following illustration shows the word-processor *Writer* with the *Gallery* showing between the menus and the text editing area. *LibreOffice* comes with only a few basic images (background, bullets, ruler, etc.). To add more, click on the New Themes button, give it a new name under the General tab, and then go to the Files tab and link the folder with your images via Find Files.

 In my example, "small set" is my new theme name. Once the folder is added, it appears in the drop-down list and small thumbnails appear for each image. To add an image to the document, click on it and simply drag it to the appropriate spot.

For *Linux* users, many package

managers will load main *OpenClipArt* collections for you and put images into *OpenOffice.org* or *LibreOffice*. Below is a screenshot of the Gallery that was automatically prepared on my copy of *LibreOffice* on Ubuntu 11.10.

 MS Office clipart is generally stated to be for personal or noncommercial use. For other purposes, you are directed to read the EULA or contact Microsoft. Since Microsoft artwork can be from third parties, permission to widely distribute may get complicated. *Open-*

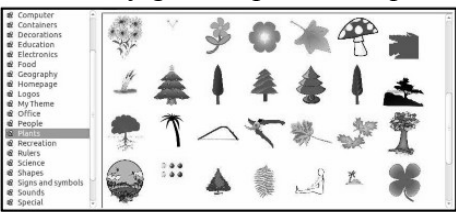

*ClipArt* images have the advantage of being public domain with no restrictions (unless specifically stated). This opensource set is a valuable resource readily available for cross-platform use. Check it out at *openclipart.org*. New images are added weekly, and there are groups of special topic images (sports, people, seasons, etc.).

## *A Tablet Love Affair*

 $\mathcal{L}_\text{max}$  , where  $\mathcal{L}_\text{max}$  , we have the set of  $\mathcal{L}_\text{max}$ 

By Roger Carlyle, Member, Cajun Clickers Computer Club, LA May 2012 issue, Cajun Clickers Computer News www.clickers.org **ccnewsletter (at) cox.net**

 Last year, like many folks, I thought Tablets were just a passing fad – used mostly by people who liked to play games, get recipes, or do online shopping. I was from the old school and staunchly declared

that nothing could replace the desktop or laptop computer.

 Any other form of computers were mere toys. Then it happened ever so subtly. I was slowly exposed to the Tablets. First seeing news media use them on national news shows and then an occasional Apple geek using them at local coffee shops. Curiosity got the best of me and I found myself reading more and more about Tablets. First on the internet and then seeing advertisements in local newspapers and on websites such as CNET, ZDNET, Newegg, etc. As I user of an iPod I soon realized the power and versatility of the Tablet . . . . and I fell in love and I wanted one.

 After reading numerous tablet reviews and talking to several different tablet brand owners, I settled on getting an iPad 2 (lousy timing on my part - - the New iPad was released three weeks after I purchased my iPad 2). Mostly because at the time Apple was the clear leader in Tablet technology and the number of Apps available for the iPad.

 Another reason for choosing the iPad was for its 10" screen size. I wanted the larger screen for viewing videos and typing with the onscreen keyboard is much easier than on the smaller Tablet screens. Right out of the box it was love at first sight. I turned it on and found the initial setup to be very easy to use. Even a very novice computer user would find the setup and initial operation easy to follow.

 I soon found myself settling into my plush reclining easy chair where I began exploring all the Apps available at the App Store. A large variety of Apps are free or .99¢ at the App Store. I was soon exploring the Internet, using email, taking pictures and making movies all

with my new found tablet. I literally could not find anything that I could not do on my new Tablet that I did on my desktop computer. As a matter of fact there were things I could do on the Tablet that I could not do with my desktop. The only thing I go back to my desktop PC for is where heavy keyboard usage is required, such as Producing the Cajun Clickers newsletter or doing intensive input into an Excel spreadsheet, etc.

 Has owning a Tablet changed my life? Yes! I rarely get out of my plush recliner to go to my desktop PC. I do online shopping, check bank accounts, send videos to my distant friends and relatives, view live radar weather reports, read newspapers such as the Advocate, find recipes for my wife, read iBooks, and much, much more with my new iPad Tablet. And I can take it with me anywhere I go.

 Based on personal experience and from the reviews I've read recently, my choice for a Tablet would be either the New iPad or the Samsung Galaxy Tab 10.1. Both are top performers and get five star reviews.

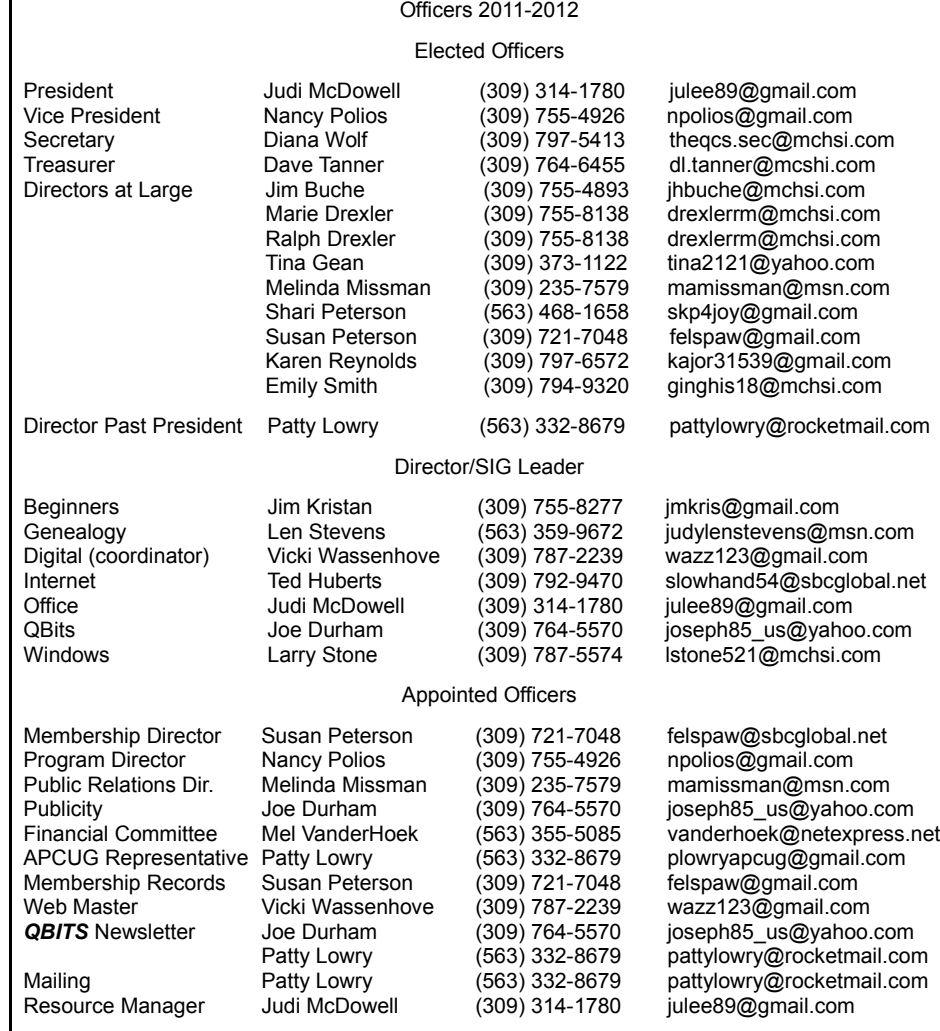

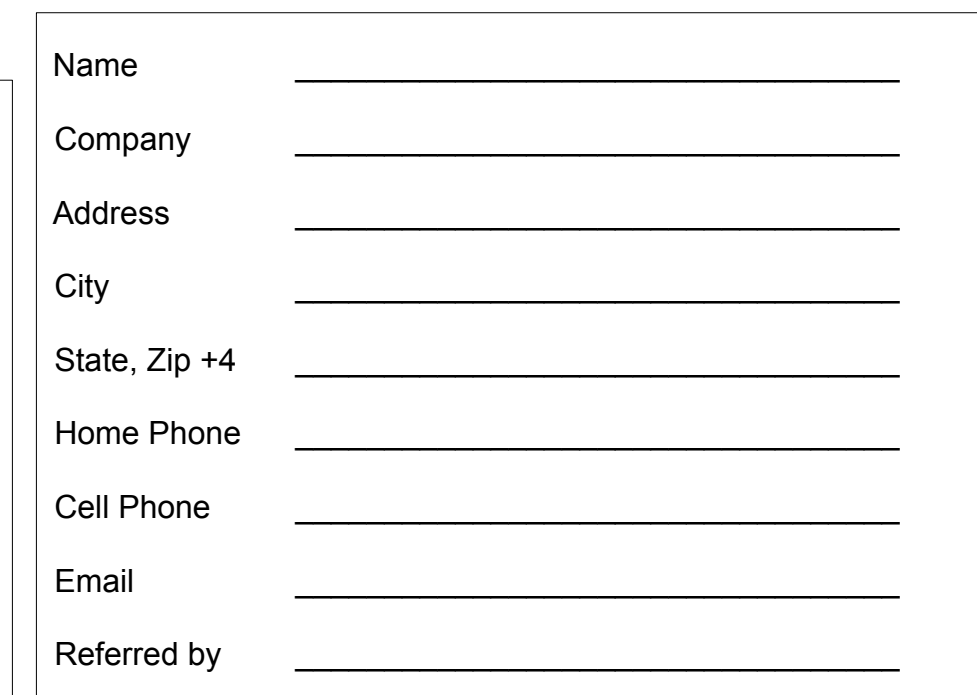

# **10** *QBITS December* 2012

# *MEMBERSHIP CORNER* Membership dues are payable

**July 1st** each year and expire the following **June 30th**.

> Individuals \$30 Family \$40

Payments can be made in person at a meeting or mailed to the treasurer **David Tanner 3449 – 52nd Street Moline, IL 61265**

# **SIG and Event Calendar DECEMBER 2012**

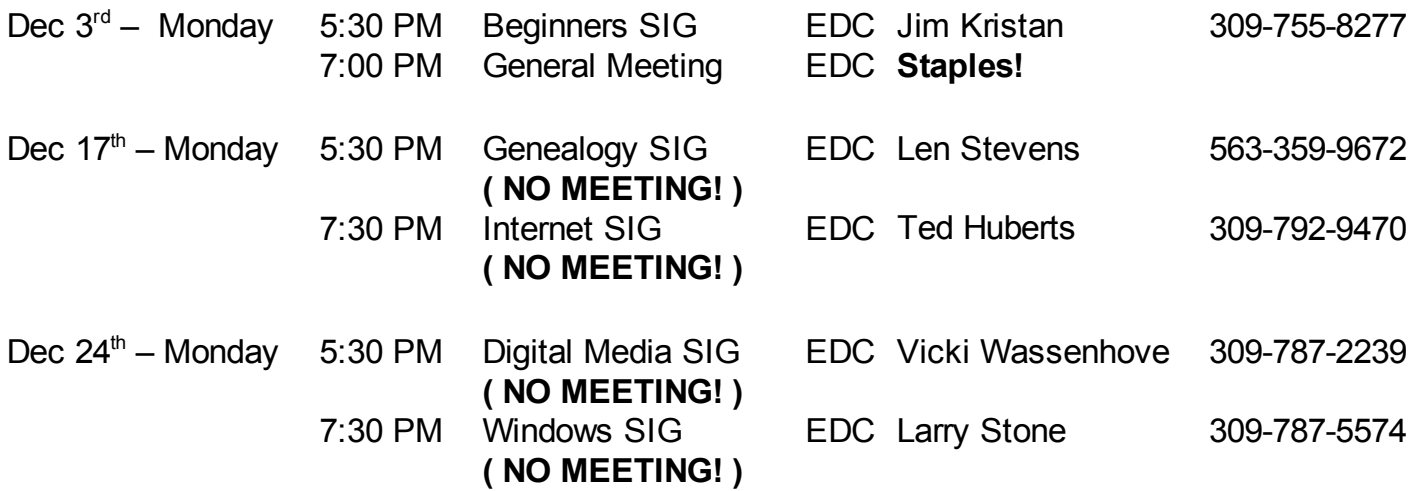

### Location Key

- **EDC** Education Center of Butterworth
- **BCL** Library of Butterworth Home
- **ORC** Orchid Room of Butterworth Home
- **OAK** Oak Room of Butterworth Home

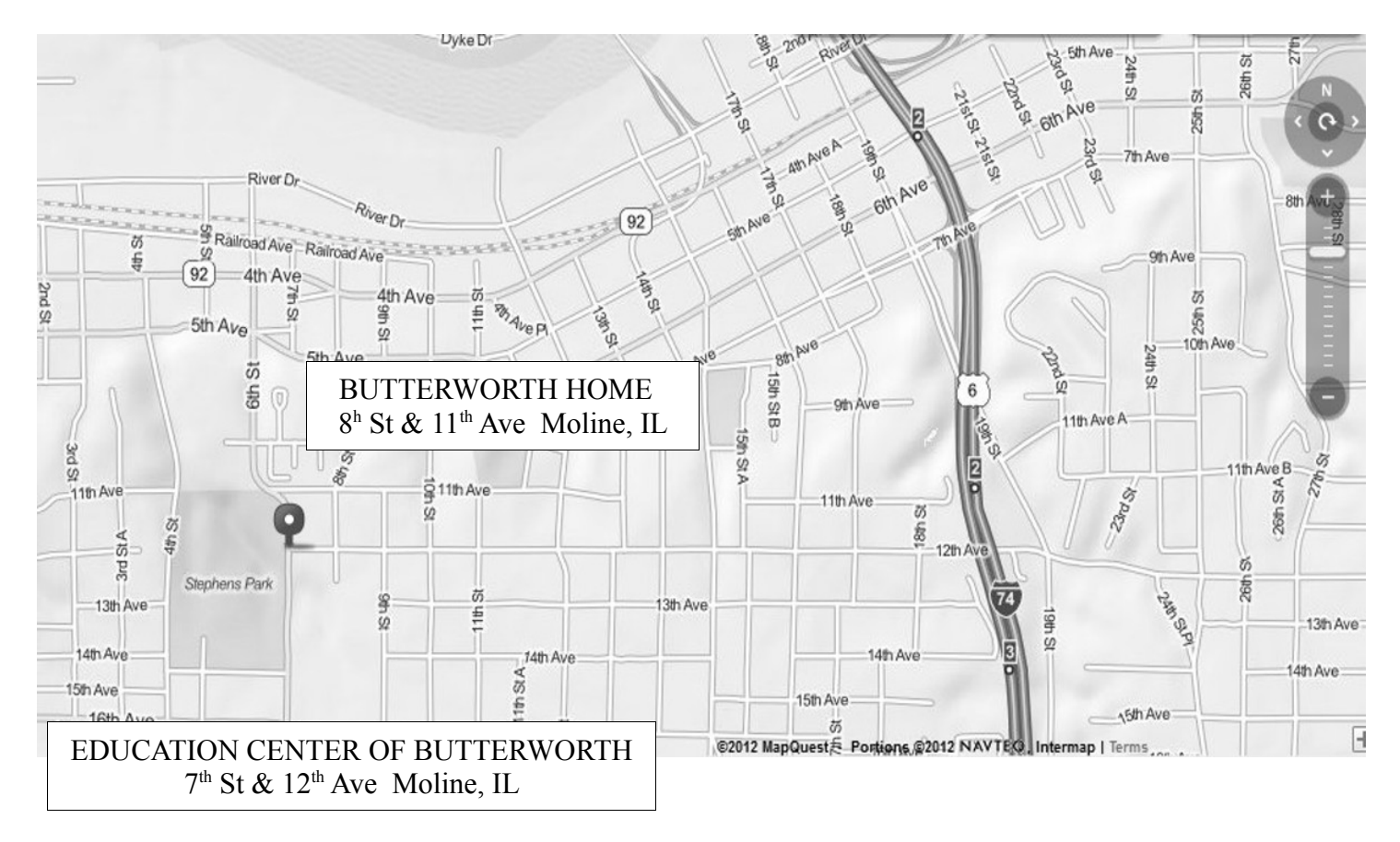

Quad Cities Computer Society c/o Dave Tanner 3449 - 52nd St Moline IL 61265

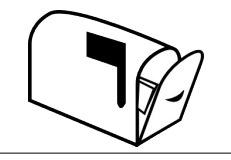

Moving? Send an address change to: **felspaw@sbcglobal.net**

## **This Month in** *QBITS* **....**

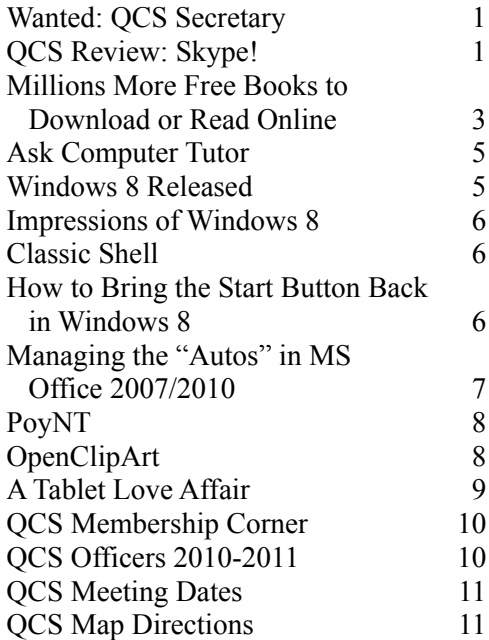

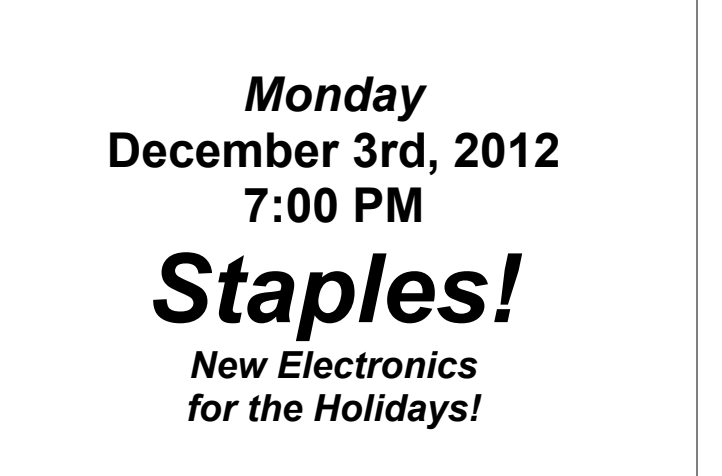